## How to open Office with an ISO file

## **Installation on Windows 8/8.1 and Windows 10:**

Unlike Windows 7, the newer operating systems already have a virtual drive integrated, so you don't need another program to install the Office application. More details on page 2

## **Installation on Windows 7:**

To install the downloaded ISO file on Windows 7, you need a program to open the file format without burning it to a disk.

You can open the ISO file with a free program like 7-Zip or WinRAR and start the installation by double-clicking on setup.exe.

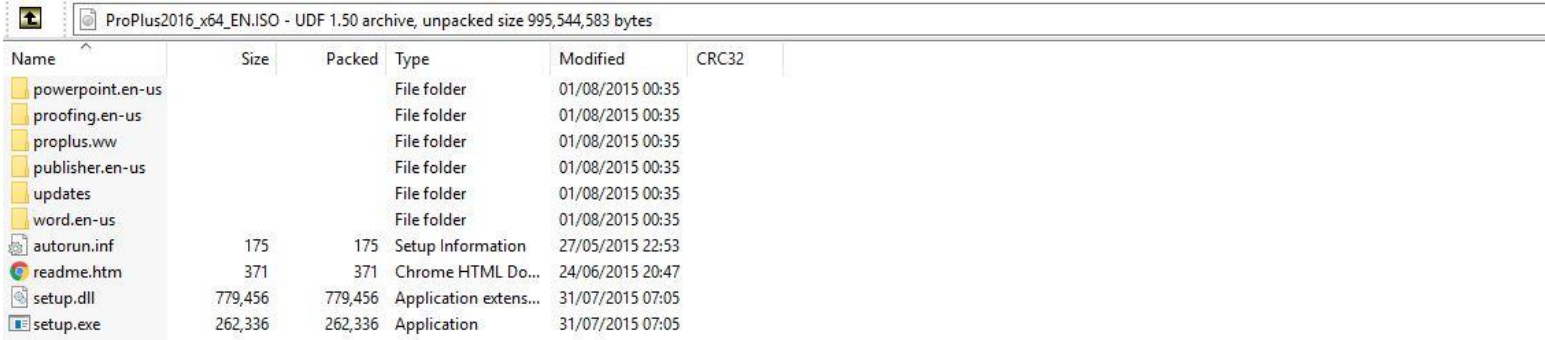

## **Installation on Windows 8/8.1 and Windows 10:**

Unlike Windows 7, the newer operating systems already have a virtual drive integrated, so you don't need another program to install the Office application.

To open the ISO file, please proceed as follows:

1. Right-click on the downloaded ISO file and select "Open with".

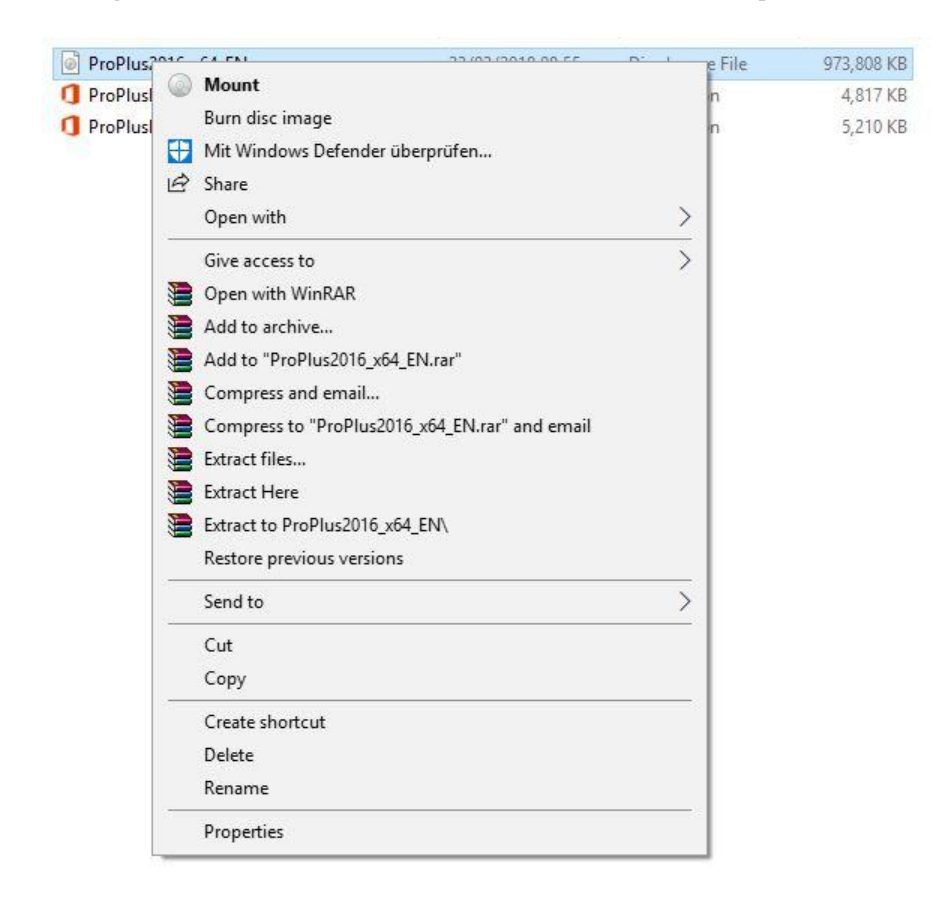

2. Select Open with Windows Explorer to open the ISO file.

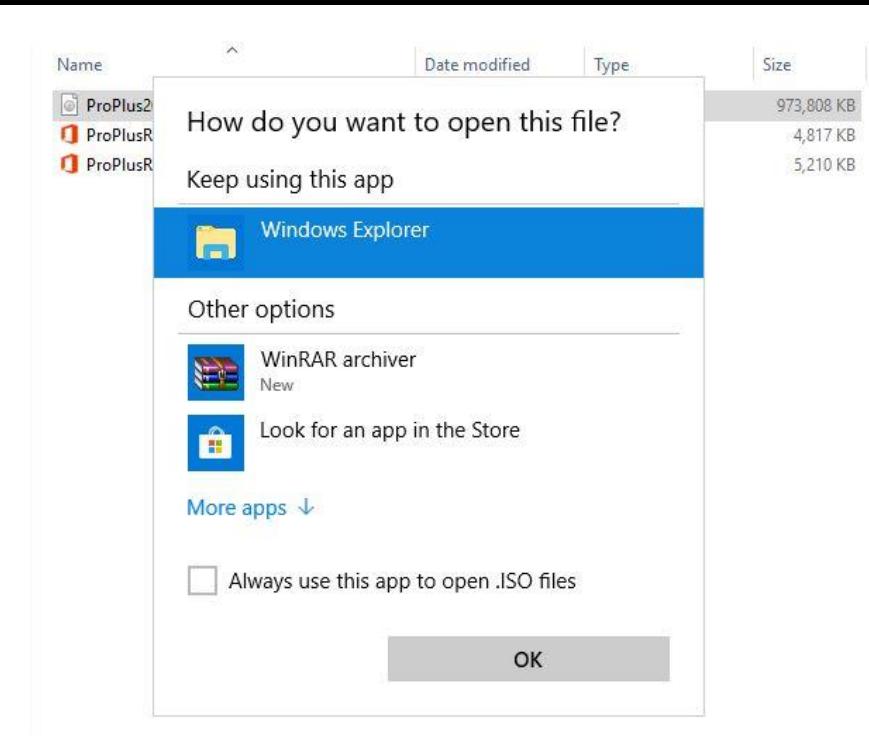

3. The opened file will now appear, so that you can start the installation by double-clicking on the setup.exe file.

 $1\,\mathrm{KB}$  $1 K B$ 

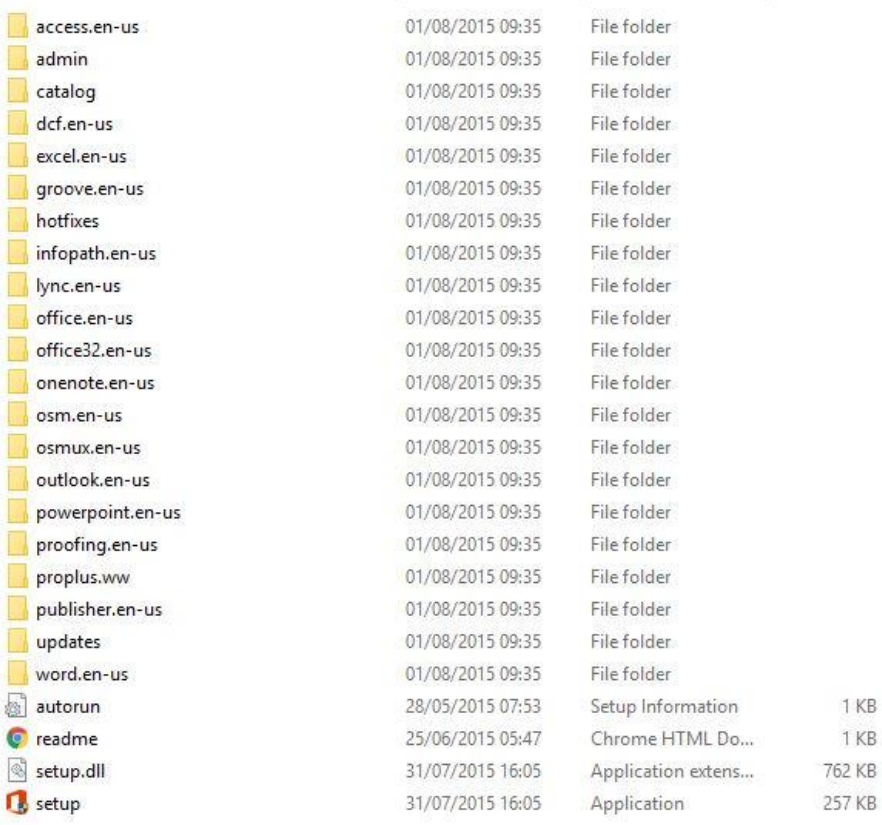